## How to add a YouTube Video to Canvas

Below are instructions on "How to Upload Videos to YouTube" and "How to embed a YouTube video into Canvas".

## How to Upload Videos to YouTube

Use the instructions below to upload videos to YouTube from a computer. For instructions to upload videos using a mobile device, please visit <u>YouTube</u>: <u>Android Video Upload</u> or <u>YouTube</u>: <u>iPhone & iPad Video Upload</u>.

- 1. Sign in to YouTube. If you do not have an account, you can create an account with Google.
- 2. Click on the Create a video or post icon located at the upper right corner of the screen.

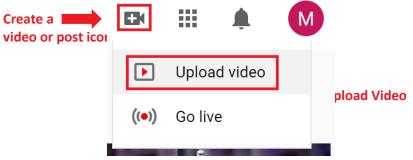

- 3. Click Select File. Then, locate the video you wish to upload.
- 4. Fill in the video details while your video is being processed. Then, click Next.

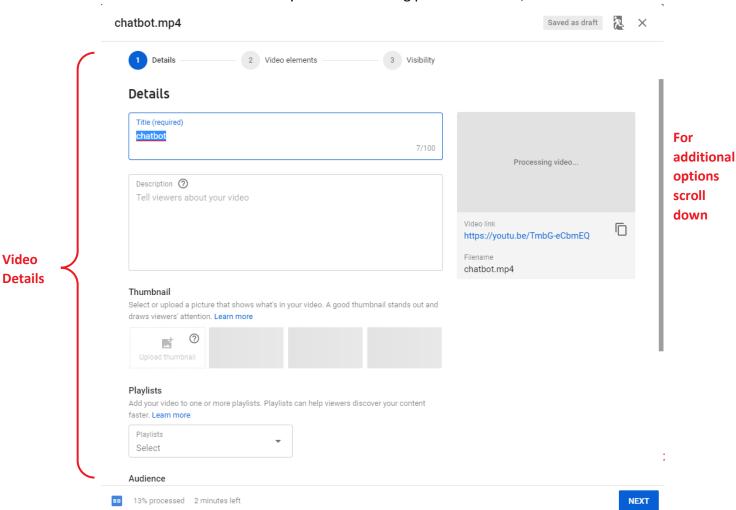

- 5. Add Video elements. Use cards and an end screen to show viewer related videos, websites, and call to action. **Please note:** This is optional. Then, click *Next*.
- 6. Add Visibility. Visibility allows you to choose when to publish and who can see your video. Then, click *Save*.

## How to Embed a YouTube Video into Canvas

Instructors can embed a YouTube video into any textbox using Announcements, Pages, Syllabus, Assignments, Discussions, and Quizzes.

1. Click inside the textbox you wish to embed a YouTube video in.

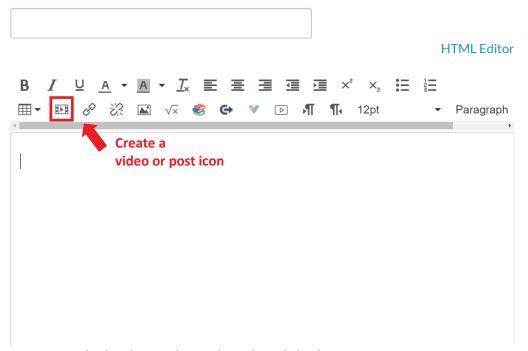

- 2. Paste your embed code into the textbox, then click Ok.
  - a. To locate the embed code on YouTube, click *Share*, then click *Embed*. You can now copy the embedded code.

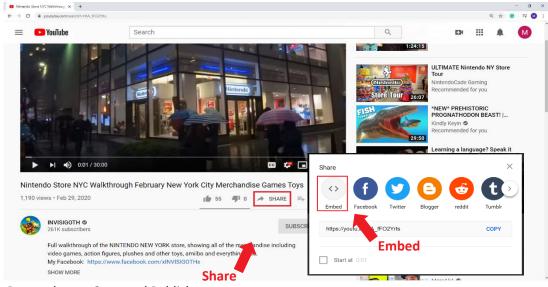

3. Remember to Save and Publish.